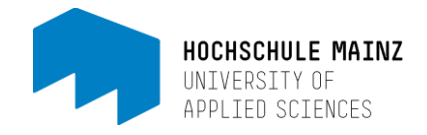

# LinkedIn Learning - Desktop Version

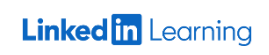

Als Studierender oder Beschäftigter der Hochschule Mainz können Sie kostenfrei auf die komplette Bibliothek der Videolernplattform LinkedIn Learning zugreifen. Sie benötigen dazu die Zugangsdaten für Ihren IT-Account und den Link zur Authentifizierung.

## Inhalt

- 1. Erste Anmeldung auf LinkedIn Learning
- 2. Die Startseite
- 3. Wechseln der Sprachbibliothek

## 1. Erste Anmeldung auf LinkedIn Learning

#### Schritt 1

Loggen Sie sich mit Ihrem IT-Account der Hochschule Mainz über folgenden Link ein: <https://www.linkedin.com/checkpoint/enterprise/login/75720506?application=learning>

Bitte beachten Sie:

*Sie müssen sich bei jeder Nutzung über diesen Link einloggen bzw. authentifizieren. Speichern Sie sich also am besten diesen Link als Lesezeichen ab.*

#### Schritt<sub>2</sub>

Ihre Zugehörigkeit zur Hochschule Mainz wird automatisch über einen Authentifizierungsdienst bestätigt. Es kann beim ersten Login vorkommen, dass Sie eine Übermittlung der Daten an LinkedIn Learning bestätigen müssen. Wir geben ausschließlich eine anonymisierte ID zur Authentifizierung weiter.

Schritt 3

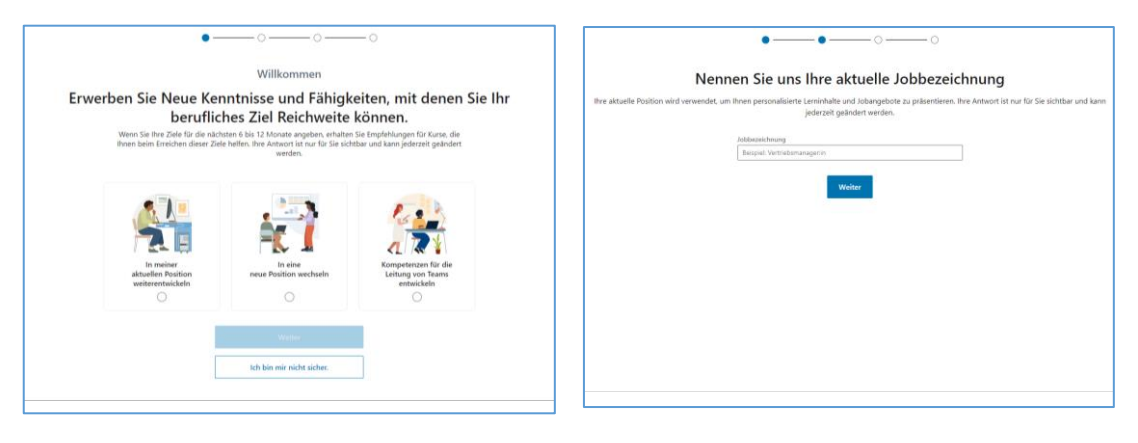

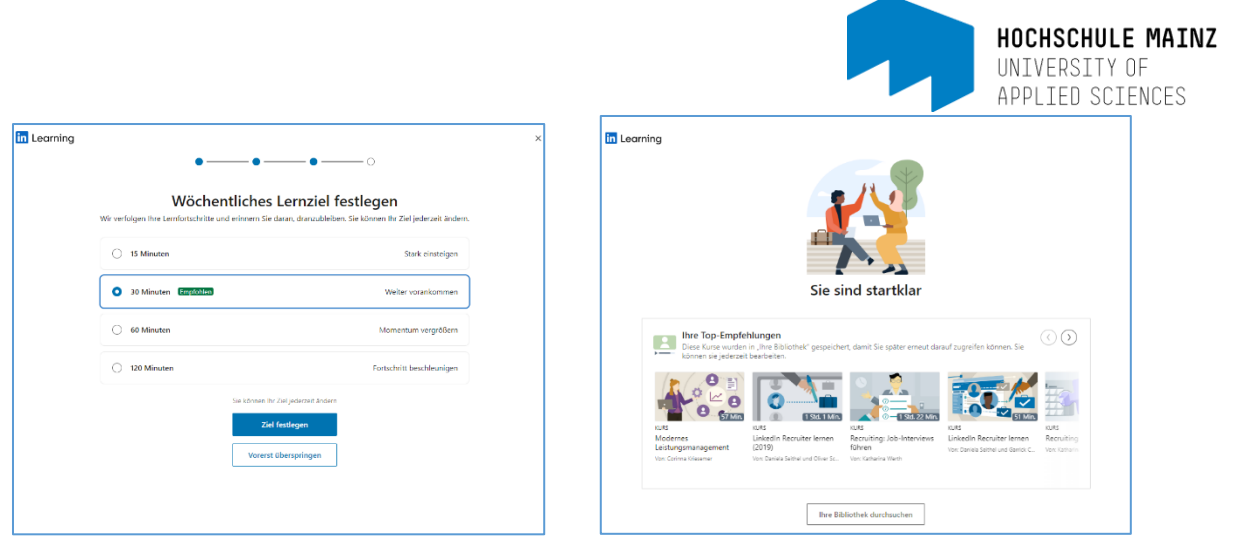

Die Einrichtung Ihres Accounts ist selbsterklärend und intuitiv. Lediglich die Auswahl von mindestens einer "beliebten Kompetenz" ist während der Einrichtung verpflichtend, damit Ihre Startseite bei der ersten Nutzung bereits mit für Sie relevanten Videos befüllt werden kann.

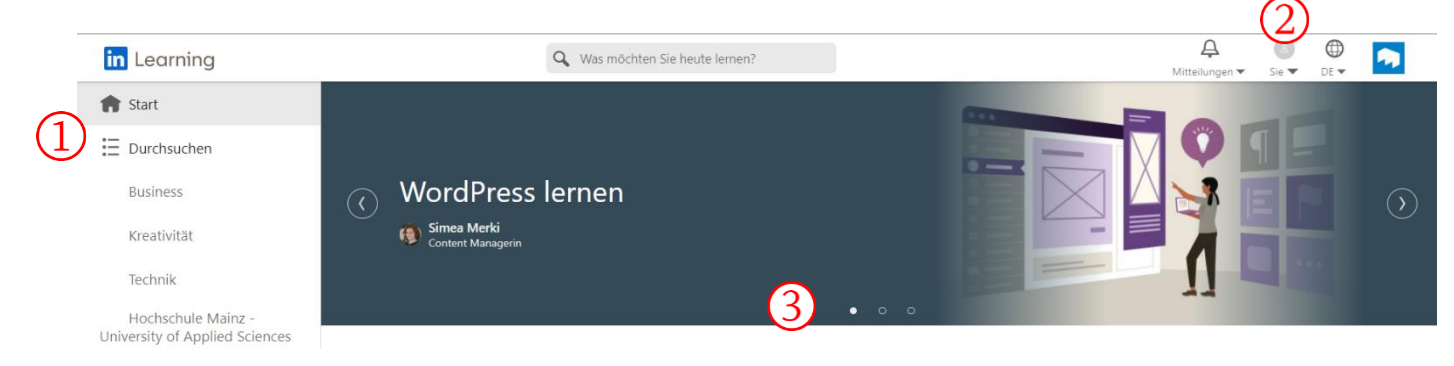

# 2. Die Startseite

(1) Über den Button "Durchsuchen" können Sie in den verschiedenen Kategorien des Katalogs stöbern. Mit der Suchleiste können Sie gezielt nach Video-Tutorials suchen. Die Suche kann durch manuell eingestellte Filter konkretisiert werden.

(2) Oben rechts finden Sie den Zugang zu Ihrem Profil. Hier können Sie sich gespeicherte Inhalte oder Sammlungen ansehen. Sie können zudem weitere Interessen hinzufügen, anhand derer Ihnen neue Videos vorgeschlagen werden.

(3) Hier werden Ihre Empfehlungen, zuletzt angesehenen und gespeicherten Videos angezeigt.

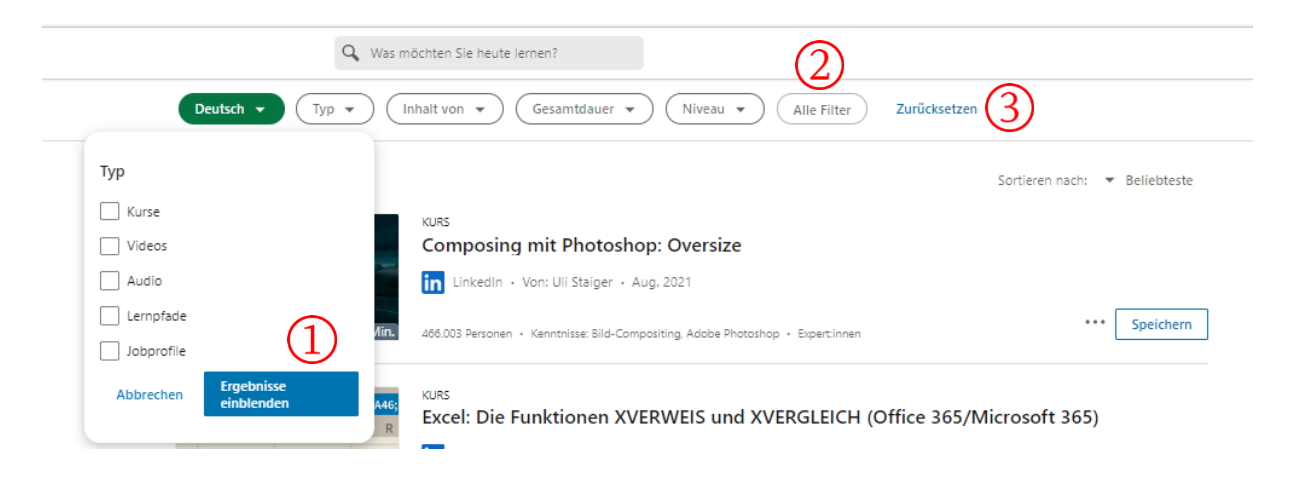

Kompetenzzentrum für Innovation in Studium und Lehre | Medien & Lehre | 06/2023

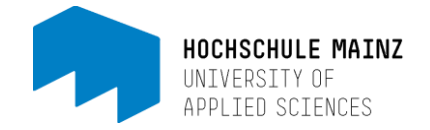

## 3. Suche Filtern

Nach Eingabe des Suchbegriffs, kann anhand von mehreren Kategorien gefiltert werden. Unter der Suchleiste sind die Filterkategorien aufgelistet.

(1) Durch das Aufrufen einer Filterkategorie, werden verschiedene Auswahlmöglichkeiten angezeigt. Nachdem alle gewünschten Auswahlmöglichkeiten der Filterkategorien ausgewählt wurden, werden durch den Button "Ergebnisse einblenden" passende Ergebnisse vorgeschlagen.

(2) Unter dem Button "Alle Filter" sind alle Kategorien inklusive ihrer Auswahlmöglichkeiten aufgelistet. Bei der Auflistung sind weitere Filterkategorien zu finden, die nicht als eigener Button unter der Suchleiste zu finden sind.

(3) Durch "Zurücksetzten" werden alle ausgewählten Filter entfernt.

#### **4. Zertifikate erstellen**

Nach Abschluss der Kursinhalte einer LinkedIn-Lernreihe ist es möglich ein Zertifikat herunterzuladen.

(1) Unter dem Video und über den Details zum Kurs, ist der Button "Zertifikate" zu finden.

IN DIESEM KURS ENTHALTEN Übungsdateien · Alle anzeigen 三 Zertifikate · Alle anzeigen Zertifizierungsorganisation · Mehr anzeigen

(2) Klickt man auf diesen Button, öffnet sich ein neues Fenster. Man kann nun das Zertifikat herunterladen, wenn alle Kursinhalte der Lernreihe abgeschlossen wurden.

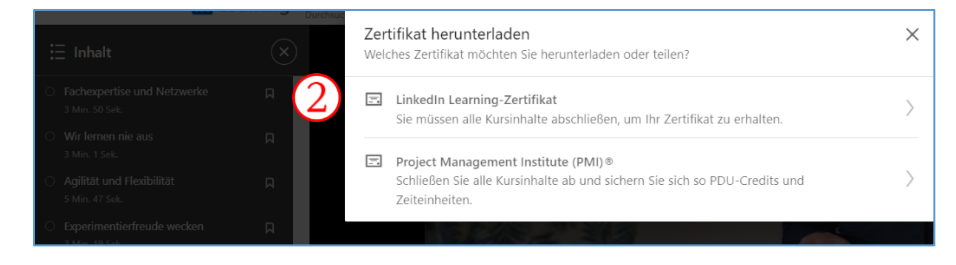